### **MODALITÀ DI ACCESSO ALLA CASELLA DI POSTA ELETTRONICA CERTIFICATA**

L'utente, per poter accedere alla propria casella di posta certificata, ha due possibilità:

- 1) Accesso tramite webmail utilizzando un browser e navigando in internet
- 2) Accesso tramite il proprio programma di posta elettronica (Microsoft Outlook, Outlook Express, Mozilla Thunderbird, etc.)

Di seguito sono riportate le indicazioni da seguire per accedere al servizio nelle due modalità: utilizzo della webmail, utilizzo programma di posta elettronica.

#### **1) Accesso tramite webmail**

Per poter accedere alla casella di posta certificata in modalità webmail non è necessario alcun tipo di configurazione, basta avere a disposizione un collegamento ad internet, un browser, e digitare il seguente indirizzo[: https://webmail.pec.giuffre.it](https://webmail.pec.giuffre.it/)

Sui campi username e password della home page del servizio sarà necessario digitare le credenziali ricevute al momento dell'attivazione del servizio e cioè:

Username: il nome della propria casella di posta certificata

Password: il codice assegnato all'avvenuta attivazione della casella (la password potrà poi essere liberamente modificata dall'utente accedendo nell'area di gestione della casella al seguente indirizzo: [https://gestionemail.pec.giuffre.it\)](https://gestionemail.pec.giuffre.it/)

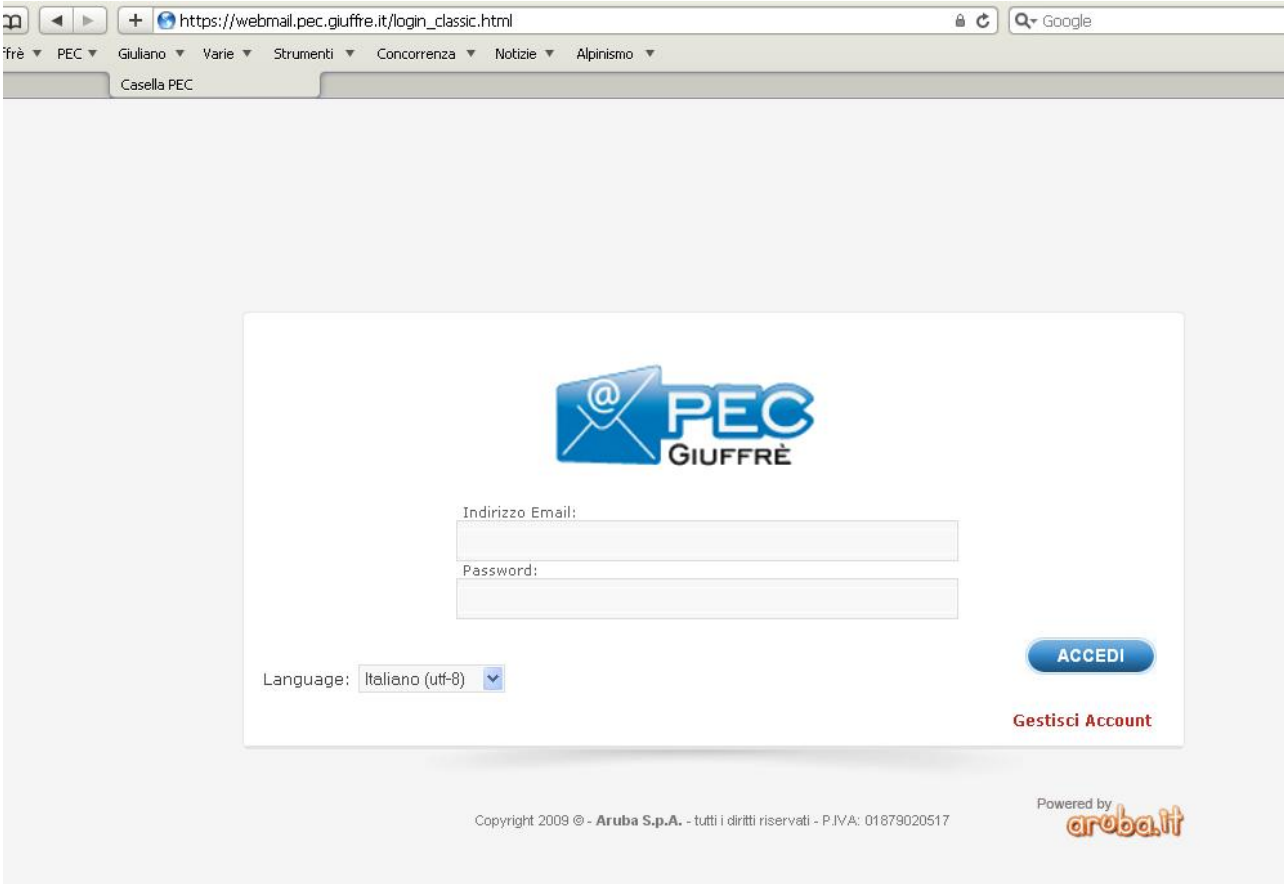

# **2) Accesso tramite programma di posta**

In questo caso è necessario disporre di un programma di posta elettronica installato sul pc su cui creare un apposito account.

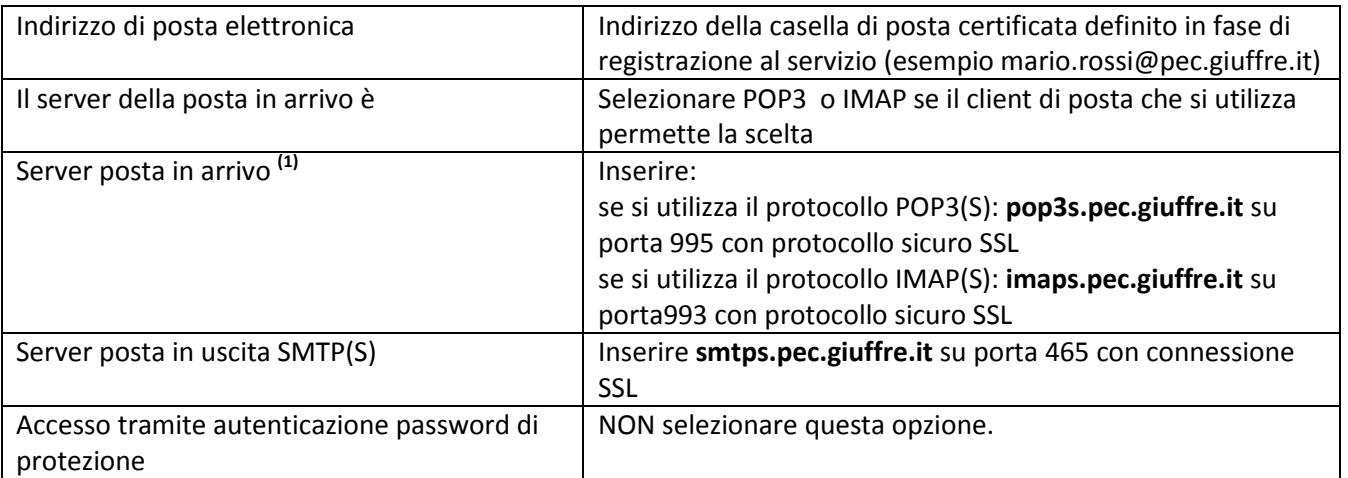

#### **Impostazioni per creare un account di Posta Elettronica Certificata:**

**1 Differenza di base tra POP3 e IMAP:** Con la scelta del POP3 i messaggi ricevuti vengano spostati dal server di posta alla stazione di lavoro dell'utente, salvo che si imposti una differente opzione prevista dal programma di posta. Con la scelta di IMAP i messaggi vengano lasciati sul server di posta, inviandone una copia sulla stazione di lavoro dell'utente. Con lo spostamento dei messaggi dal server alla stazione di lavoro la propria casella sul server si svuota velocemente. Nell'altro caso, invece, è più facile che la casella di riempia completamente, rendendo impossibile la ricezione di ulteriori messaggi, ma è sempre possibile consultare le mail anche da fuori studio.

# **Come creare un account di Posta Elettronica Certificata con**

# **Microsoft Outlook:**

1. Scegliere dal menù "Strumenti" la funzione "Impostazione account…":

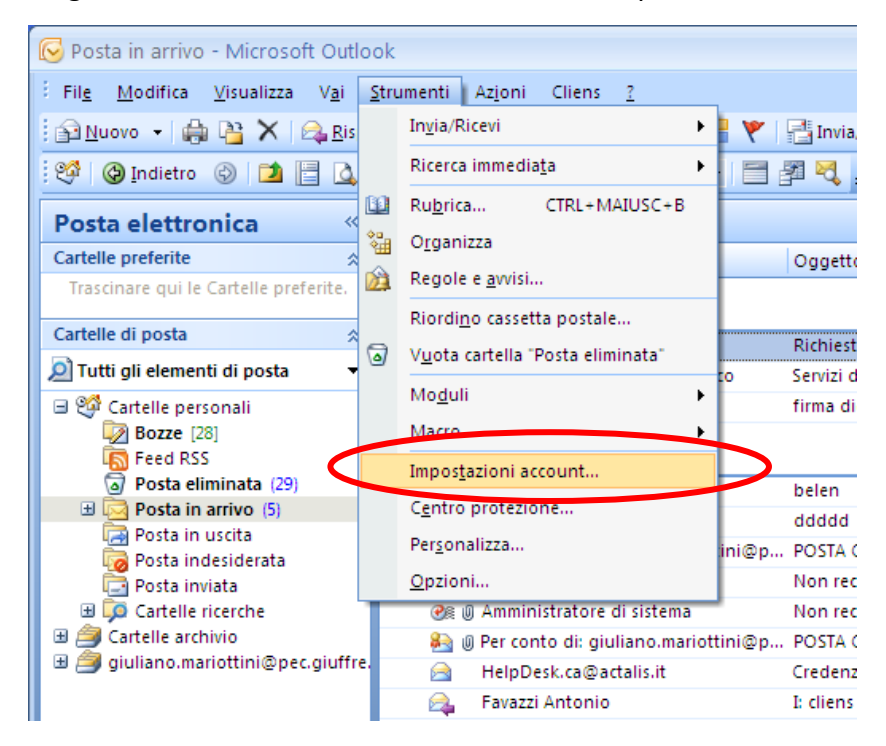

### 2. Premere il pulsante "Nuovo":

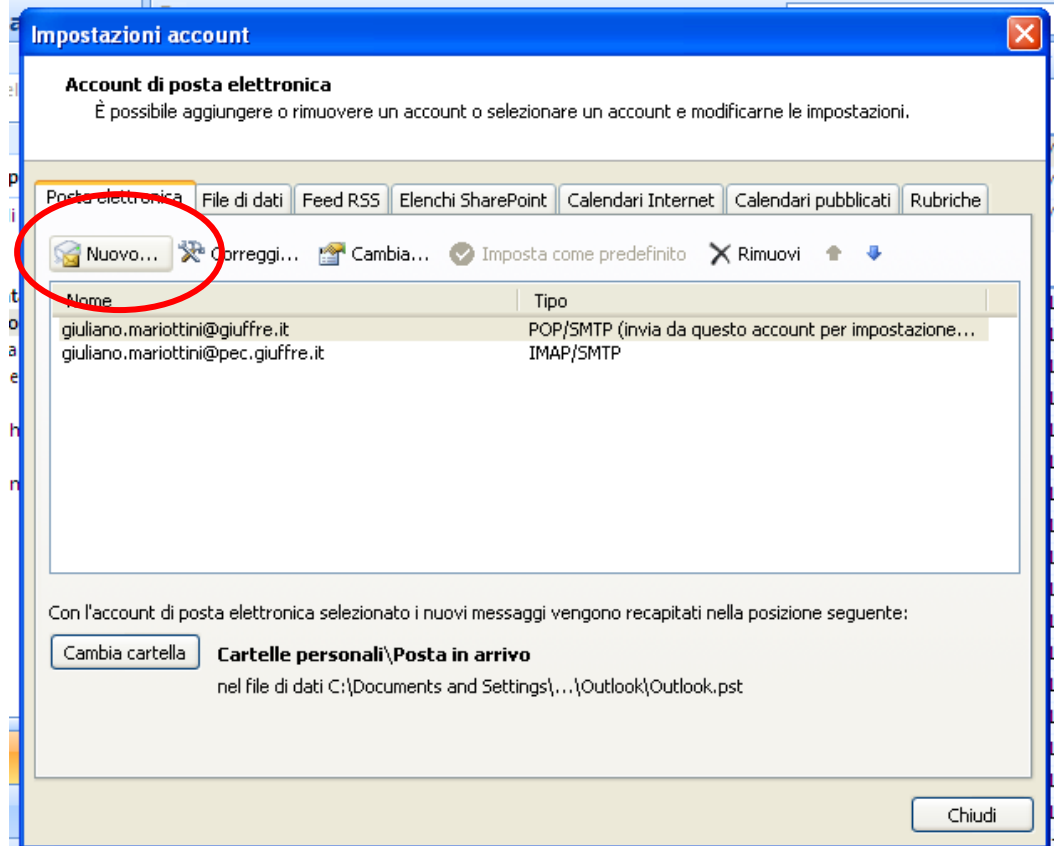

3. Scegliere l'opzione di seguito visualizzata e andare avanti:

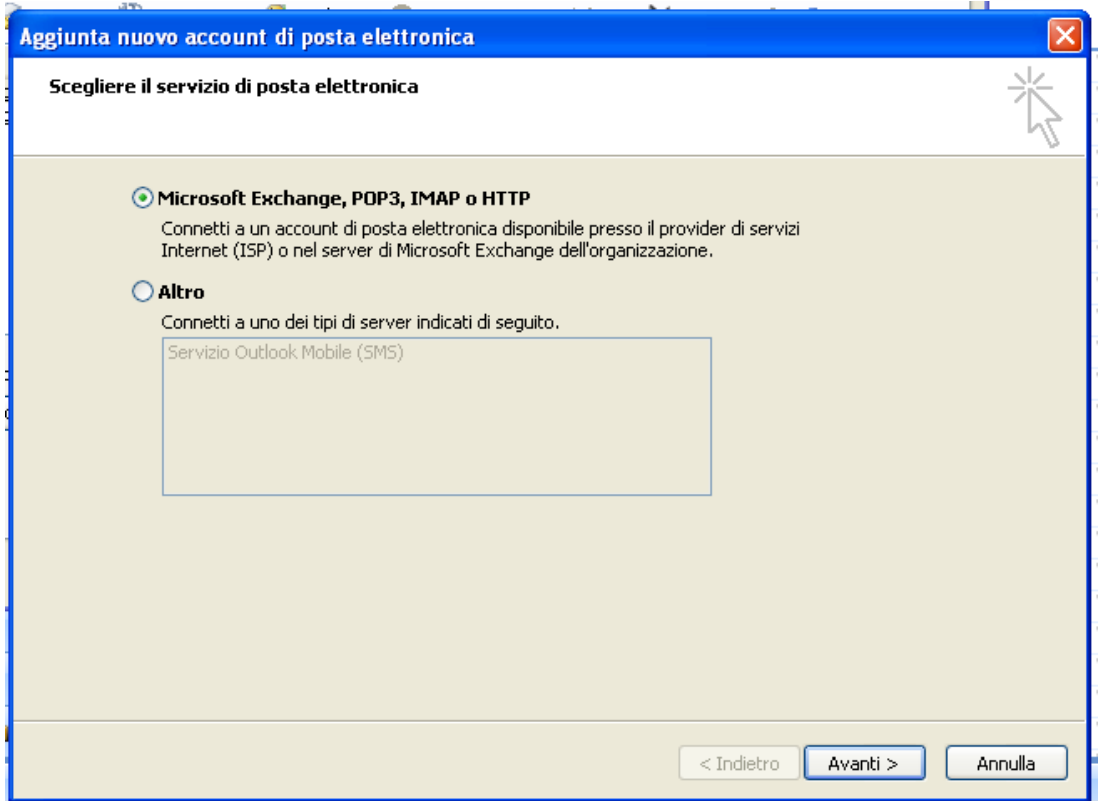

4. Riempire i campi come nell'esempio di seguito:

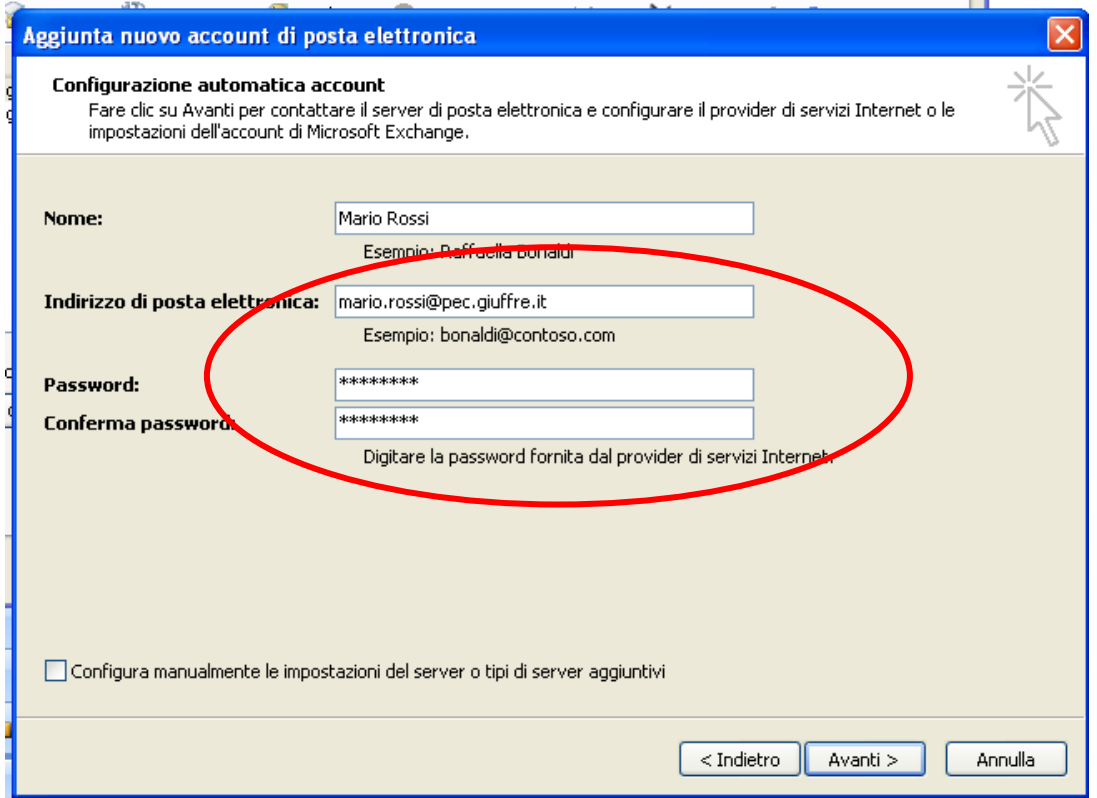

5. Selezionare l'opzione in basso "Configura manualmente le impostazioni del server o tipi di server aggiuntivi" e andare avanti:

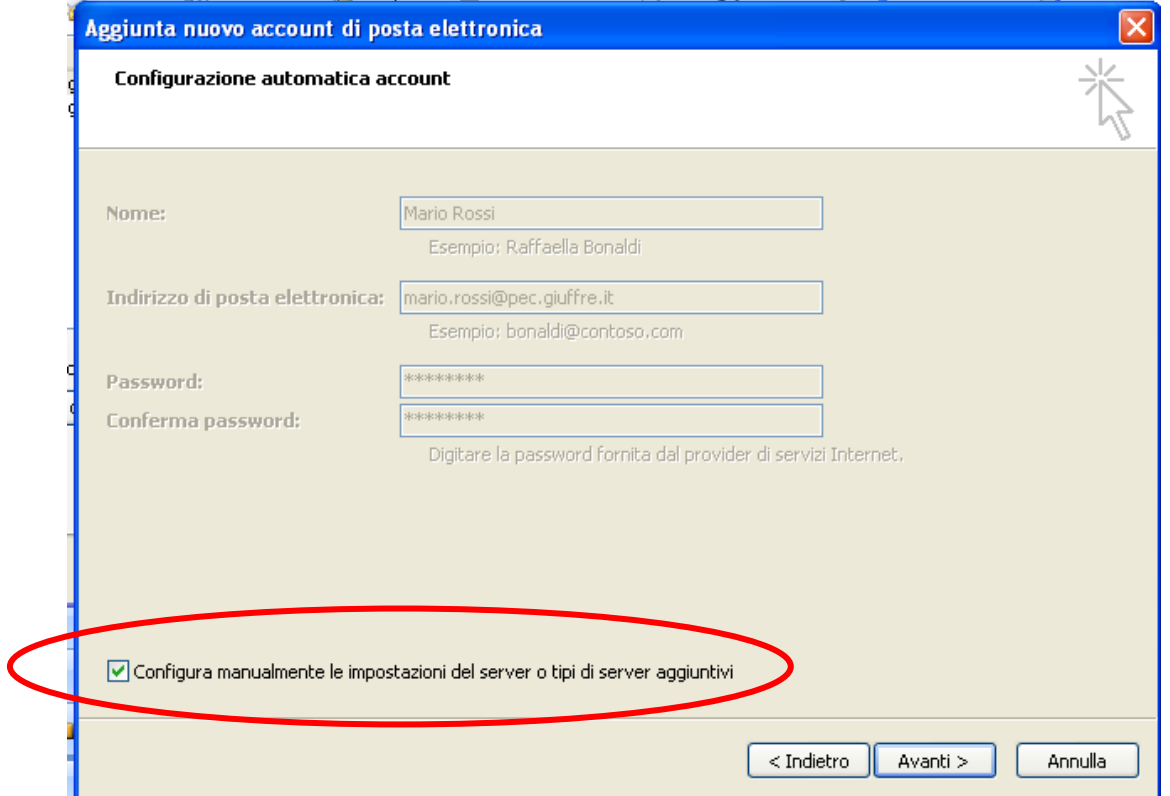

6. Scegliere l'opzione di seguito visualizzata e andare avanti:

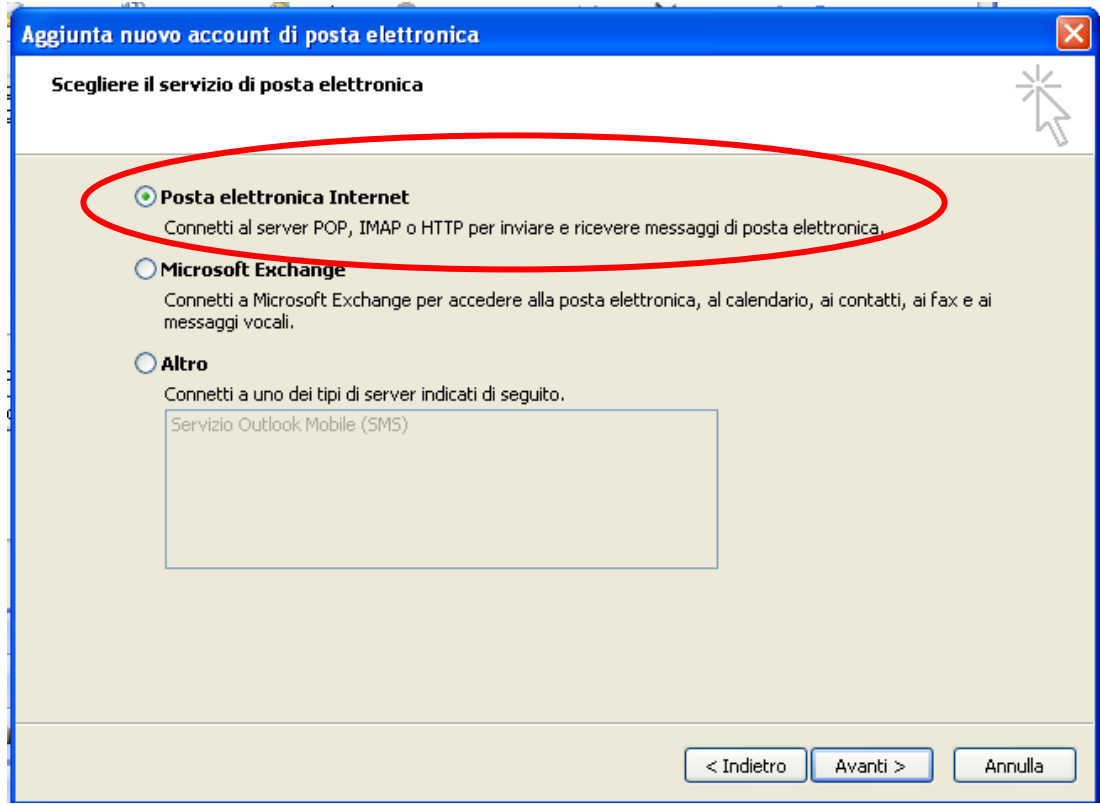

7. Riempire i campi come nell'esempio di seguito e poi premere il pulsante "Altre impostazioni…":

**N.B. Non selezionare l'opzione "Richiedi accesso con autenticazione password di protezione"**

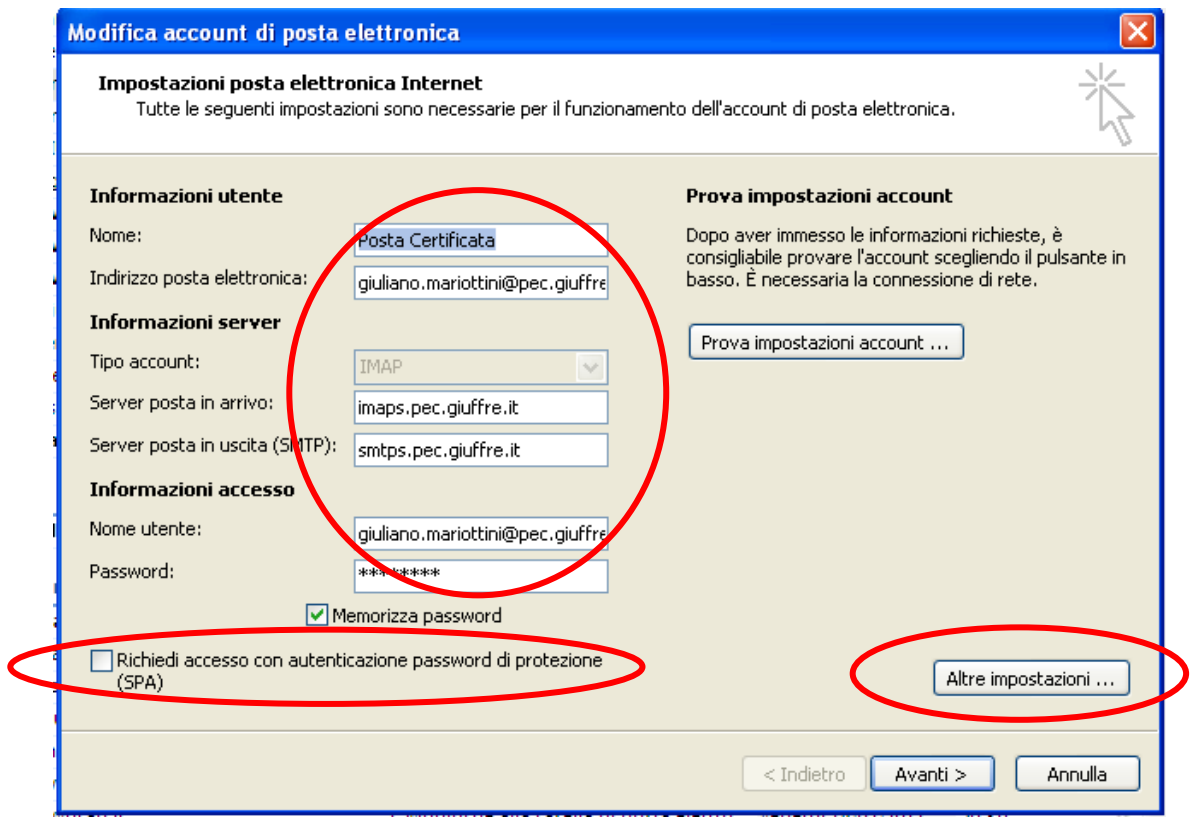

8. Posizionandosi sulla linguetta "Server della posta in uscita" e selezionare l'impostazione indicata di seguito:

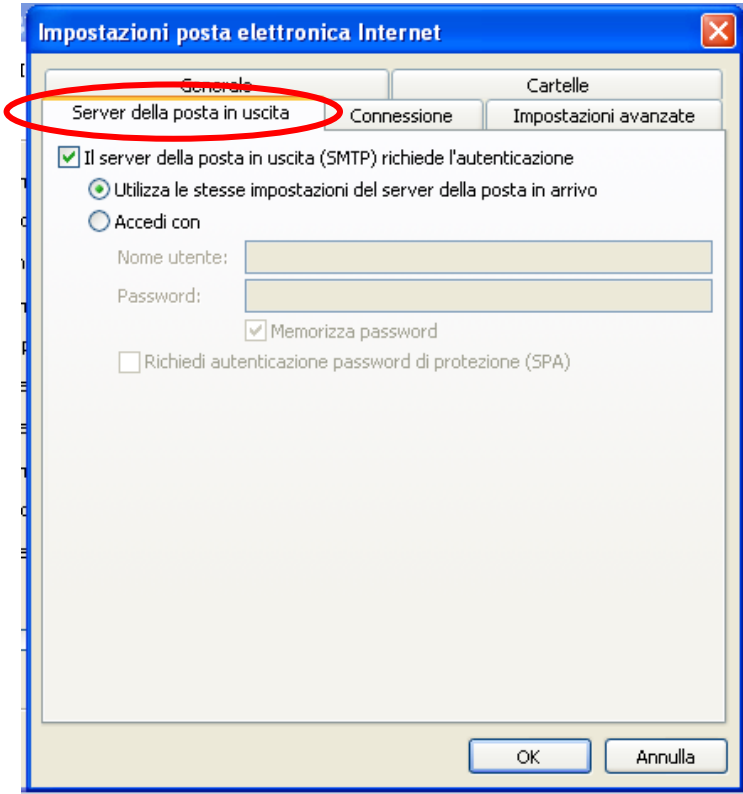

9. Posizionandosi sulla linguetta "Impostazioni avanzate" riempire i campi come indicato di seguito e premere su "OK":

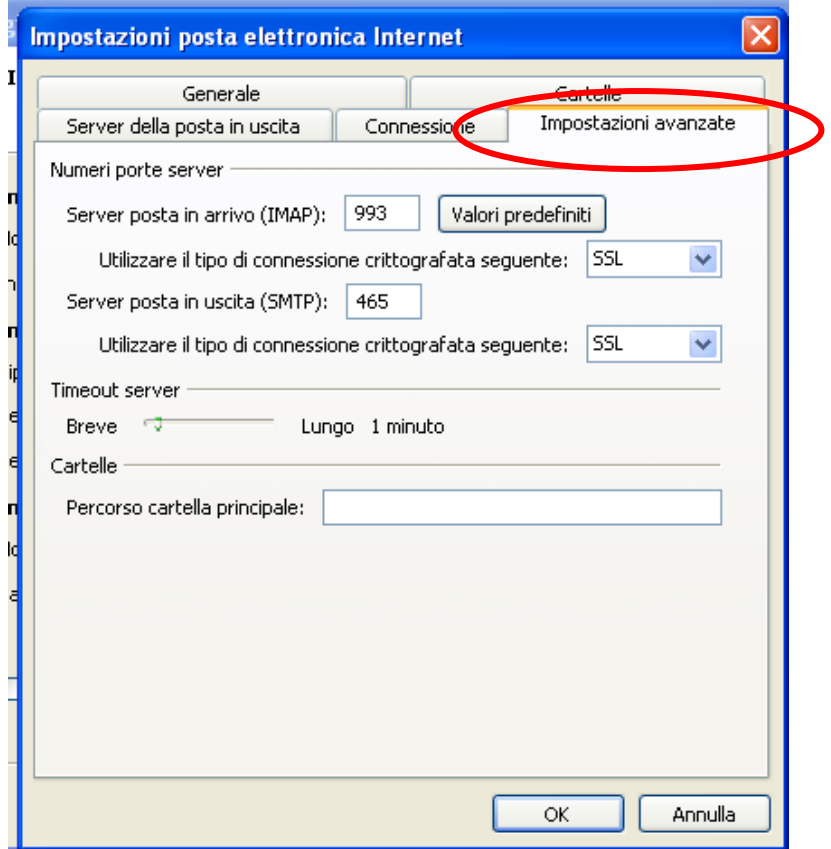

#### Premere su "Fine"

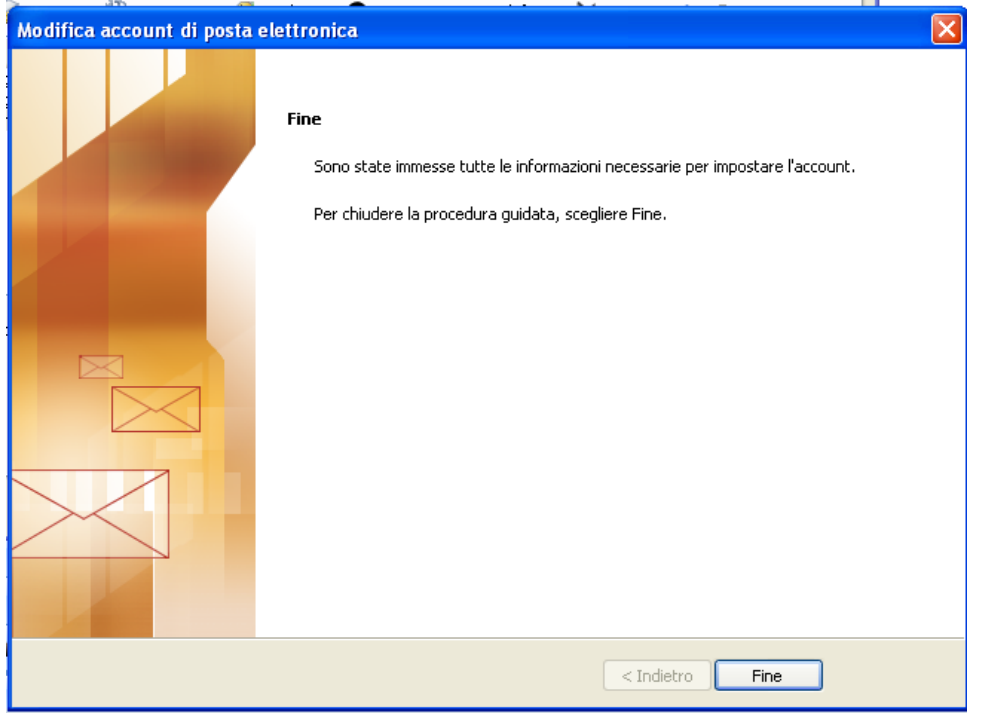

L'account di posta a questo punto è creato ed è possibile chiudere la procedura.

Si consiglia sempre di verificare successivamente alla creazione dell'account il corretto invio e ricezione di mail di prova.

# **Come creare un account di Posta Elettronica Certificata con**

# **Outlook Express:**

1. Scegliere dal menù "Strumenti" la funzione "Account…":

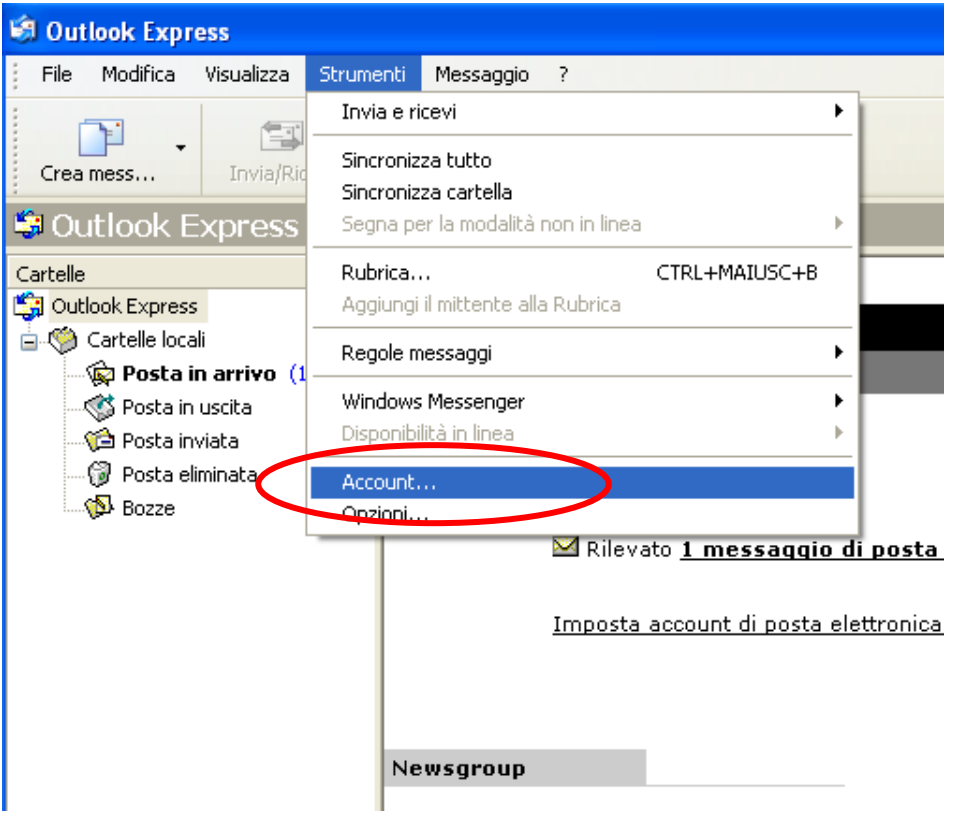

2. Premere sul pulsante "Aggiungi" e poi scegliere l'opzione "Posta elettronica…"

![](_page_7_Picture_31.jpeg)

3. Riempire il campo come nell'esempio seguente e andare avanti:

![](_page_8_Picture_16.jpeg)

4. Riempire il campo come nell'esempio seguente e andare avanti:

![](_page_8_Picture_17.jpeg)

5. Riempire il campo come nell'esempio seguente e andare avanti.

**N.B. Non selezionare l'opzione "Richiedi accesso con autenticazione password di protezione"**

![](_page_9_Picture_27.jpeg)

## 6. Premere "Fine":

![](_page_9_Picture_28.jpeg)

7. Selezionare dalla lista l'account creato e premere sul pulsante "Proprietà":

![](_page_10_Picture_18.jpeg)

8. Sulla linguetta "Impostazioni avanzate" riempire i campi come nell'esempio seguente e poi premere il pulsante "Applica":

![](_page_10_Picture_19.jpeg)

9) Sulla linguetta "Server"" mettere la spunta solo sull'opzione "Autenticazione del server necessaria" lasciando vuota l'opzione "Accesso tramite autenticazione password di protezione" e poi premere il pulsante "Applica":

![](_page_11_Picture_21.jpeg)

L'account di posta a questo punto è creato ed è possibile chiudere la procedura.

Si consiglia sempre di verificare successivamente alla creazione dell'account il corretto invio e ricezione di mail di prova.